# **RUTX50 IGMP Proxy**

[Main Page](https://wiki.teltonika-networks.com/view/Main_Page) > [RUTX Routers](https://wiki.teltonika-networks.com/view/RUTX_Routers) > [RUTX50](https://wiki.teltonika-networks.com/view/RUTX50) > [RUTX50 Manual](https://wiki.teltonika-networks.com/view/RUTX50_Manual) > [RUTX50 WebUI](https://wiki.teltonika-networks.com/view/RUTX50_WebUI) > [RUTX50 Network section](https://wiki.teltonika-networks.com/view/RUTX50_Network_section) > **RUTX50 IGMP Proxy**

The information in this page is updated in accordance with firmware version **RUTX R 00.07.09.1**.

 $\Box$ 

# **Contents**

- [1](#page--1-0) [Summary](#page--1-0)
- [2](#page--1-0) [General Settings](#page--1-0)
- [3](#page--1-0) [Routing Interfaces](#page--1-0)
	- o [3.1](#page--1-0) [Routing Interface Configuration](#page--1-0)

#### **Summary**

**IGMPproxy** is a simple dynamic Multicast Routing Daemon using only IGMP signalling (Internet Group Management Protocol). IGMP proxy enables the device to issue IGMP host messages on behalf of hosts that the device discovered through standard IGMP interfaces. The device acts as a proxy for its hosts.

Routing is done by defining an "upstream" interface on which the daemon act as a normal Multicast client, and one or more "downstream" interfaces that serves clients on the destination networks.

This chapter of the user manual provides an overview of the IGMP Proxy page in RUTX50 devices.

**Note:** IGMP Proxy is additional software that can be installed from the **System → [Package](http://wiki.teltonika-networks.com/view/RUTX50_Package_Manager) [Manager](http://wiki.teltonika-networks.com/view/RUTX50_Package_Manager)** page.

If you're having trouble finding this page or some of the parameters described here on your device's WebUI, you should **turn on "Advanced WebUI" mode**. You can do that by clicking the "Advanced" button, located at the top of the WebUI.

 $\pmb{\times}$ 

## **General Settings**

 $\pmb{\times}$ 

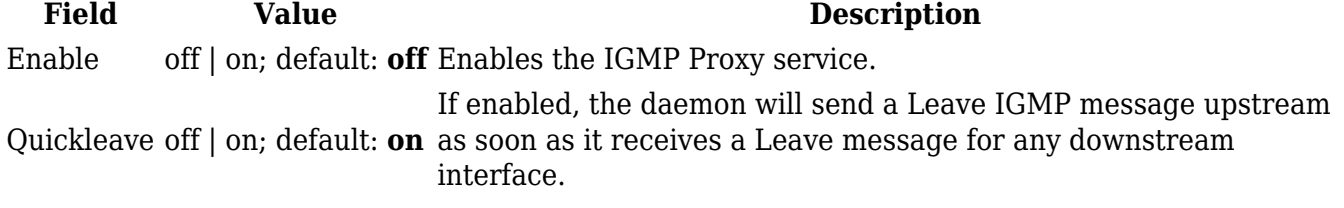

### **Routing Interfaces**

By default, there are no routing interfaces configured. To create one, press **Add**.

#### $\pmb{\times}$

#### **Routing Interface Configuration**

This section is used to configure the create routing interface.

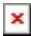

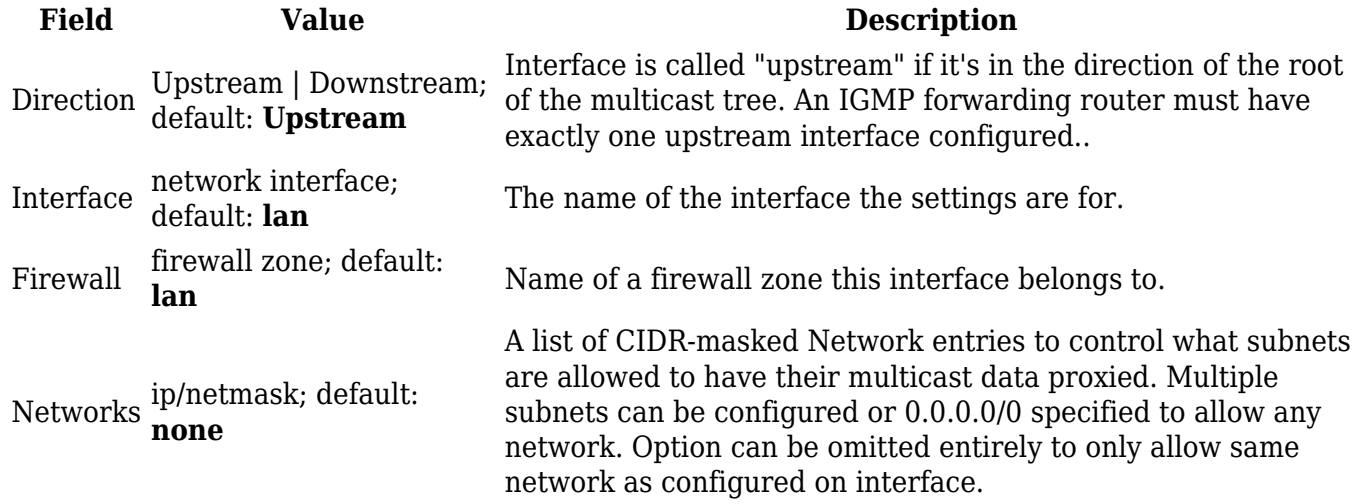